# **What is WebDAV?**

WebDAV is a way to manage files over HTTP, an extension to the normal protocol of the World wide web. You can think of it as something in-between FTP and a network share on your local network.

# **WebDAV in Windows**

Windows does have a built-in WebDAV client in 2000/XP and 2003 Server. To use it, open My network places and click Add network place. Enter https://proposal.astron.nl/repository

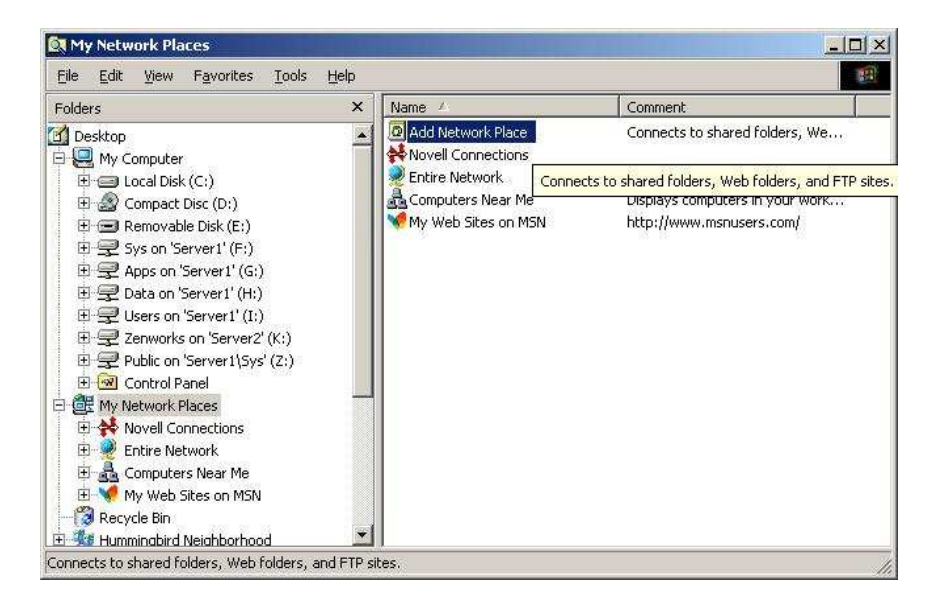

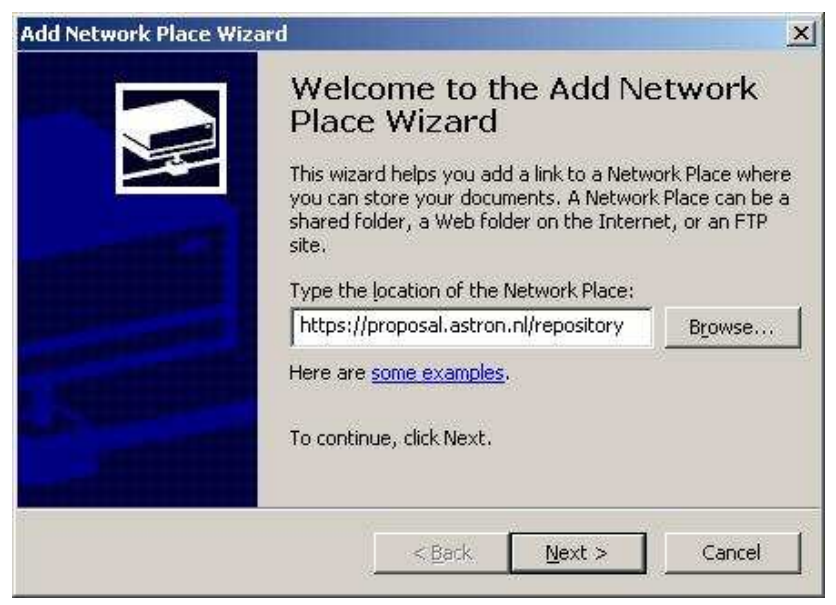

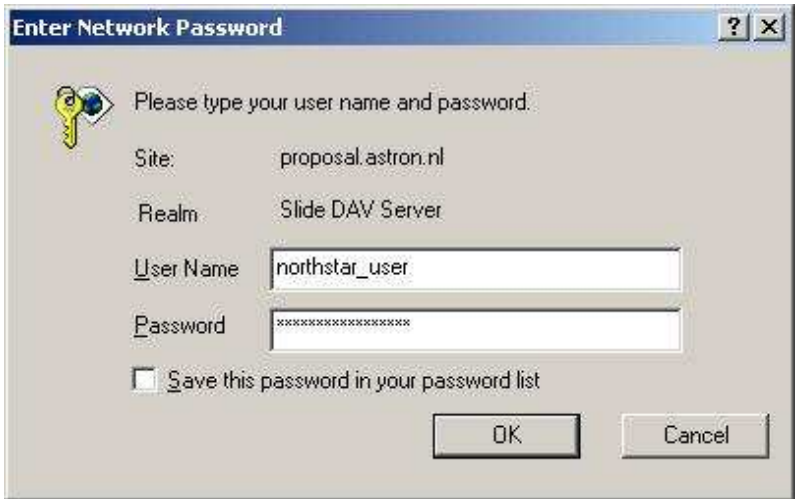

Now you get a window that asks you for your northstar username/password.

Give the network place a name:

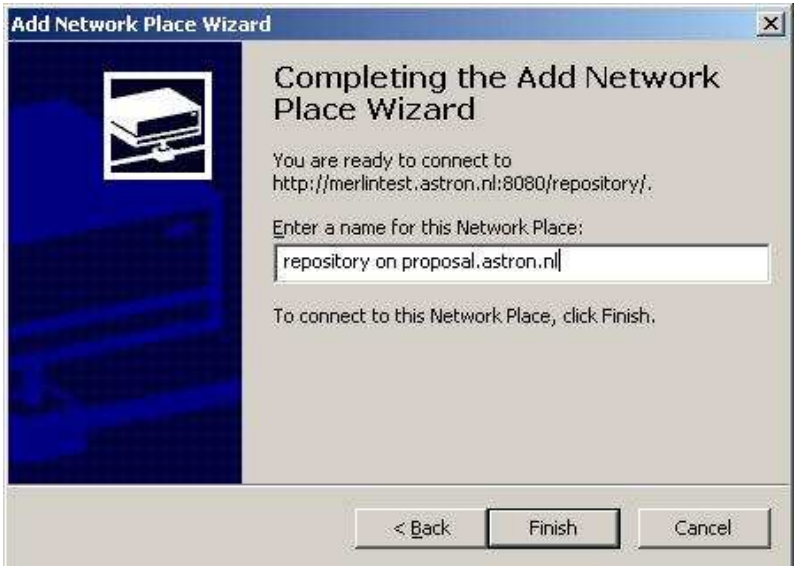

Now you see your webfolder and you can browse through it:

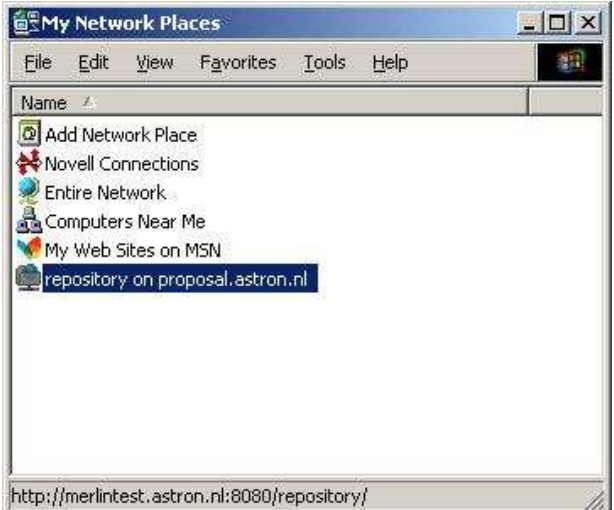

**Note:** Windows Explorer only supports browsing. So copy the files to your harddisk first, before you want to open the files.

**Note:** If there are problems use wget. See below for a description of wget.

# **WebDAV in MacOS**

New versions of MacOS also have an integrated WEBDAV client.

From the menu "Go" select "Connect to server..." (or press <Apple Command> K)

Type in the address of the repository: https://proposal.astron.nl/repository

A login box will open. Use your NorthStar account name & password.

After this, the repository will be available as a folder in the Finder window. You can browse, open and/or copy the repository and the documents contained.

**Note:** If there are problems use wget. See below for a description of wget.

## **WebDAV in Linux**

Linux desktop environments have their internal WebDAV support. For instance, KDE supports WebDAV by just using URLs that start with webdav:// instead of http://. and webdavs:// instead of https://

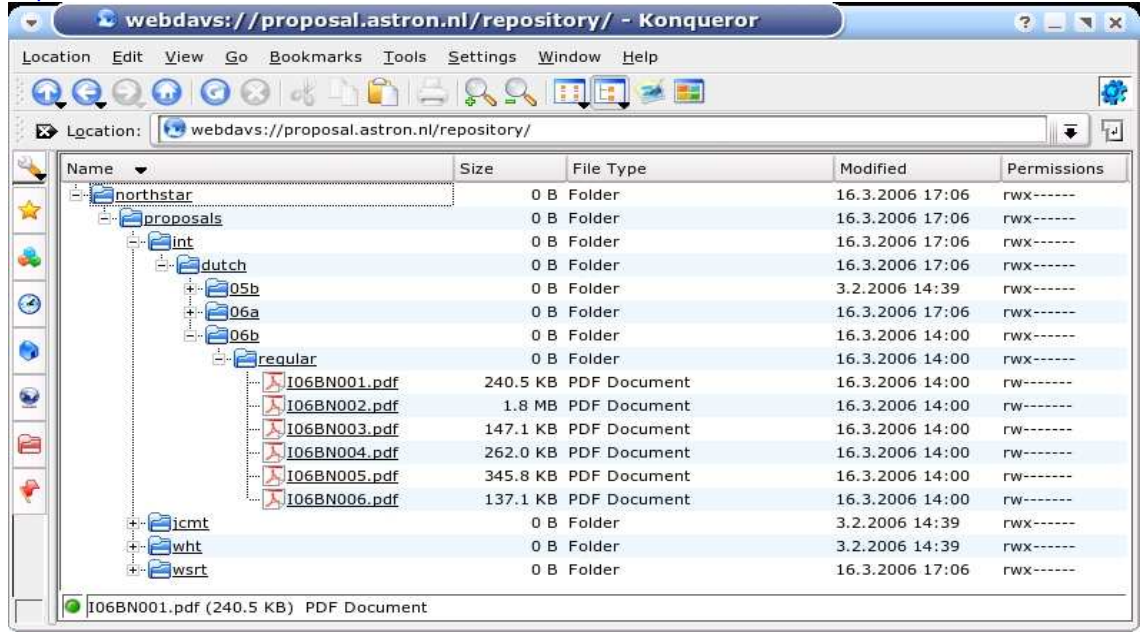

The Gnome file browser Nautilus also has WebDAV support in recent versions, using normal URLs with http:// and https://

**Note:** If there are problems use wget. See below for a description of wget.

#### **WEBDAV using wget (http://www.gnu.org/software/wget/)**

If you use a linux pc, wget is distributed with you linux distribution. If you use windows, download wget from: http://gnuwin32.sourceforge.net/packages/wget.htm

Point wget to an appropriate path to download all files in that directory and its subdirectories. The structure of the repository is as follows:

For proposals: https://proposal.astron.nl/repository/northstar/proposals/ <telescope>/<community>/<semestercode>/<category>/<proposalcode>.pdf

For reviews: https://proposal.astron.nl/repository/northstar-review/reviews/ <telescope>/<community>/<semestercode>/<category>/reviews\_of\_<proposalcode>.pdf

use e.g. the following line for downloading all WSRT regular proposals for the 05B semester:

wget --http-user=<user> --http-passwd=<pass> -r -10 --cut-dirs=3 -nH -np https://proposal.astron.nl/repository/northstar/proposals/wsrt/all/05B/regular/

wget has many options for altering its behavior. The options used in the example have the following meaning:

-r: recursive download -l0: infinite levels deep --cut-dirs=x: number of path elements to skip from destination directory (e.g. set equal to # path elements after hostname) -nH: omit hostname from destination directory -np: do not ascend to parent folders

Read the wget documentation for all available options and their meaning.

NB: some versions of wget complain about the certificate. To suppress the warning and force downloading files, include the --no-check-certificate flag.

#### **WebDAV using the HTTP interface with an internet browser**

As WEBDAV is an extension of the HTTP protocol. The webdav repository can be accessed with any browser:

Open the browser. Enter for the address: https://proposal.astron.nl/repository. You will be asked to enter your username and password

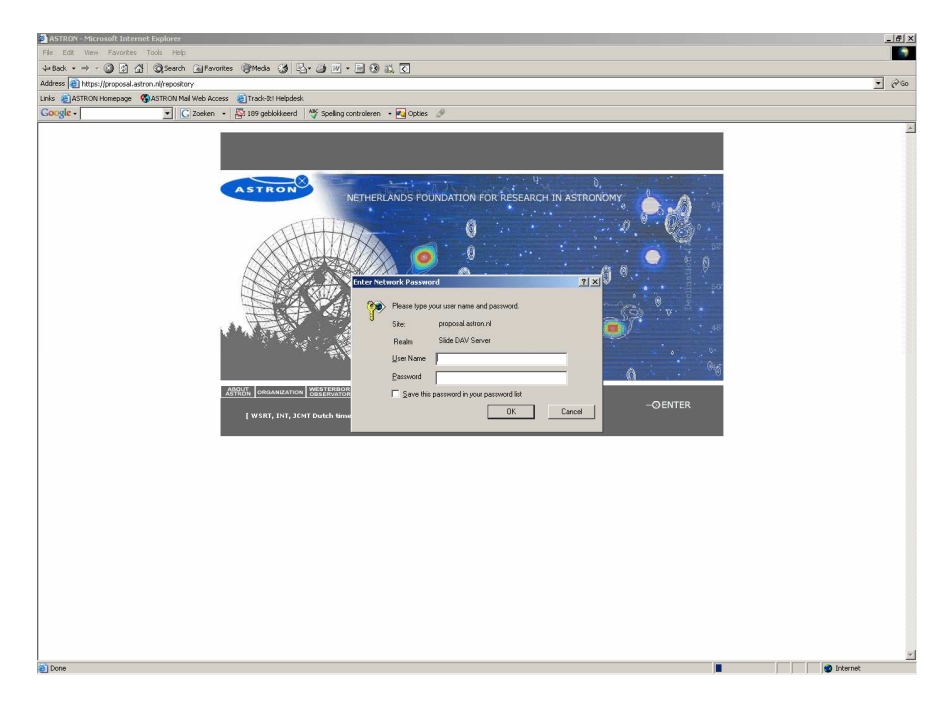

After successfully logging in, the repository can be browsed by clicking the links provided. Documents can be opened or downloaded using the standard browser functionality.

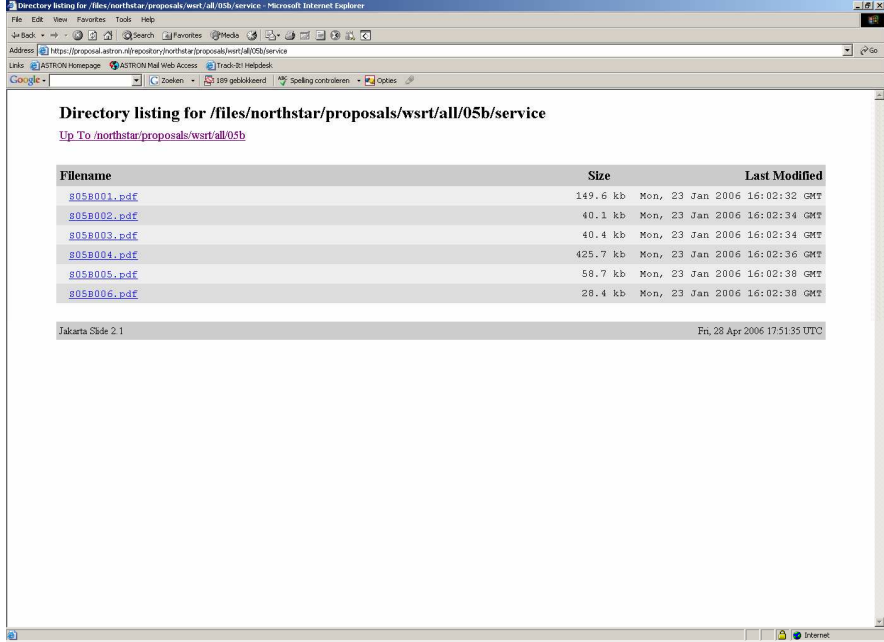